# Fertigung

- [Einführung in Fe](#page-1-0)rtigung
- [Arbeitsauftrag \(Wor](#page-3-0)k Order)
- [Stückliste \(](#page-11-0)BOM)
- [Produktions](#page-16-0)plan
- [Jobkarte \(Job](#page-17-0) Card)
- [Stückliste \(BOM\) Beispiel "M](#page-19-0)ittagessen"
- [Arbeitsplatz \(Work](#page-20-0)station)
- [Stückliste \(BOM\) Beispiel "Expre](#page-23-0)ss Frühstück"
- [Einführung in Stü](#page-24-0)cklisten
- [Arbeitsgang \(Ope](#page-25-0)ration)
- [Beispiel Stückliste \(BOM\)](#page-28-0) Butterbrezel
- [E-Mail in ERPNext 2.](#page-30-0) Juli 2021

# <span id="page-1-0"></span>Einführung in Fertig

### Einleitung

Für alle Betriebe in der Branche des Fertigung in Deutschland ist das interessant. Hier können wir Stücklisten anlegen, Produktionspläne er Personen oder Maschinen zuweisen und alle damit einhergehenden Mat

### Übersicht des Moduls

#### Stammdaten

- [Artik](https://doku.phamos.eu/books/erpnext-benutzerhandbuch/page/artikel-item)el
- [Stücklis](https://doku.phamos.eu/books/erpnext-benutzerhandbuch/page/st%C3%BCckliste-%28bom%29)ten
- [Arbeitsplatz \(Work](https://doku.phamos.eu/books/erpnext-benutzerhandbuch/page/arbeitsplatz-workstation)station)
- Lager (Lager)

# Transaktionen

- Arbeitsauftrag
- Produktionsplan
- Lagerbuchung
- Zeiterfassung
- Jobkarte
- Kundenauftrag (Vertrieb)
- Materialanfrage (Lager)
- $\bullet$

# <span id="page-3-0"></span>Arbeitsauftrag (Work Order)

# Einleitung

Im Arbeitsauftrag werden alle Teile der Produktion des Auftrags aufgeschlüsselt. Darunter sind die Arbeitsschritte sowie die Materialanforderungen der Stücklisten zu sehen. Unterbaugruppen (Stücklisten innerhalb von Stücklisten) von Stücklisten werden hier ebenfalls gezogen. Der Arbeitsauftrag ist ein bewegliches Element welches von der entsprechenden Person geplant werden kann.

Für die Verwendung von Arbeitsaufträgen in ERPNext ist die Pflege von Stücklisten notwendig.

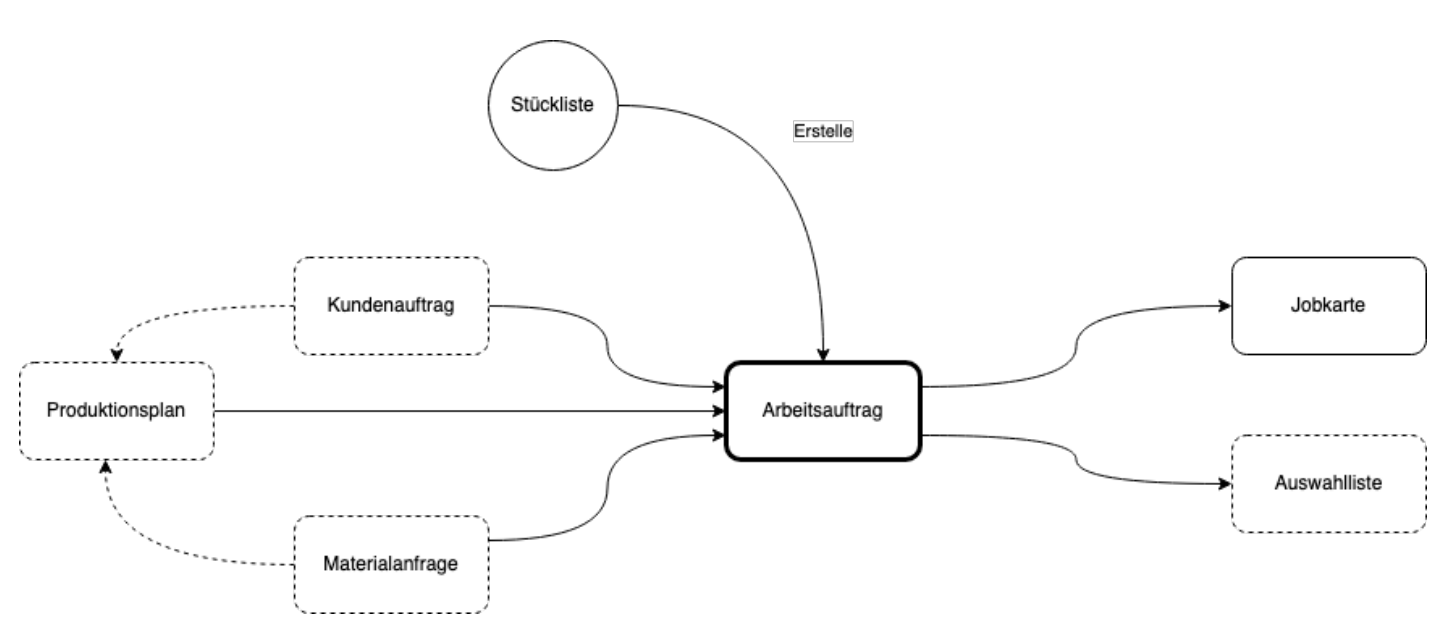

## Übersicht

## Allgemein

- 1.Nummernkreis:
- 2.Zu fertigender Artikel:
- 3.Artikelnahme: wird automatisch aus 2. gezogen.
- 4.Stücklisten-Nr.
- 5.Unternehmen:
- 6. Herzustellende Menge: Hier bestimmen wir die Menge. Dies kann gg wenn wir von einem anderen Beleg kommen.
- 7. Aufträgsbestätigung: Hier wird der Auftrag verknüpft über welchen angestoßen wurde. Dies ist vorallem dann der Fall, wenn wir nur na konträr zu wenn wir für unser Lager fertigen.
- 8. Verknüpfung zu einem Projekt (Wird ggf. pber Auftrag automatisch

#### Einstellungen

#### Lager

#### Erforderliche Elemente

Zeit

#### Arbeitsvorbereitung

#### 1.Hier können wir zwischen Arbeitsauftrag und Jobkarte wählen

- 2. In der Tabelle werden die notwendigen Arbeitsgänge definiert welch des Artikels notwendig sind
- 3. Hier können wir die angezeigten Spalten in der Tabelle Sitzungsabl

#### Kosten eines Arbeitsgang

#### Mehr Informationen

1. Artikelbeschreibung: Diese Information stammt aus den Stammdater

- 2.Lagermaßeinheit:
- 3.Materialanfrage: Hier wird eine Materialanfrage verknüpft

#### Arbeitsauftrag erstellen

Arbeitsaufträge können aus

- Stückliste
- Kundenauftrag
- Materialanfrage
- Produktionsplan

erstellt werden. Weiter wollen wir angeben, ob der Arbeitsauftrag mit durchgeführt wird.

Arbeitsgänge werden in den Stücklisten bereits definiert. Ob und w nutzen sollten gilt es individuell zu diskutieren.

#### Mit Arbeitsgängen

Beim erstellen des Arbeitsauftrags werden, wenn Arbeitsgänge notwen Jobkarten erstellt. Der geplante Startzeitpunkt kann nach dem Buchen

Die Dauer der Arbeitsaufträge ist immer ab dem gesetzten Startdat entsprechenden Tages (24 Uwhtr2)()gilt für

#### Übersicht

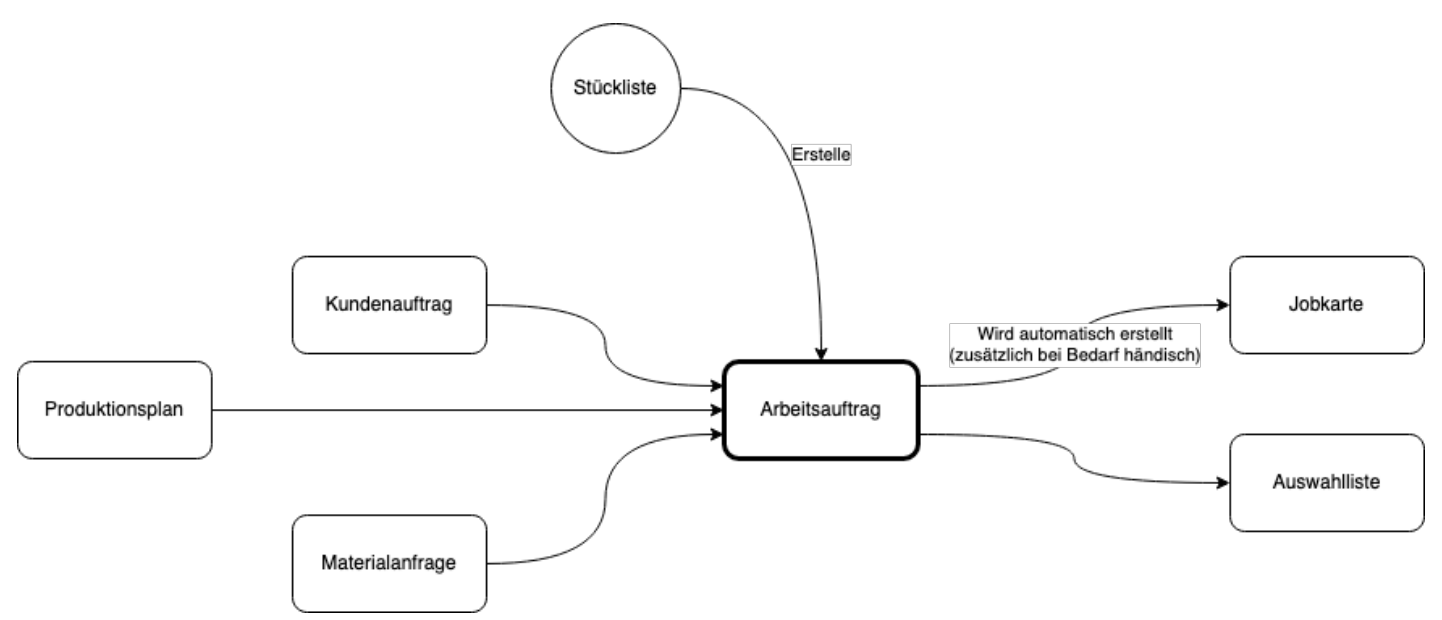

#### Ohne Arbeitsgänge

Wenn wir in ERPNext einen Arbeitsauftrag ohne Arbeitsgänge verwenden, können wir keinen Zusammenhang zu Jobkarten herstellen.

#### Übersicht

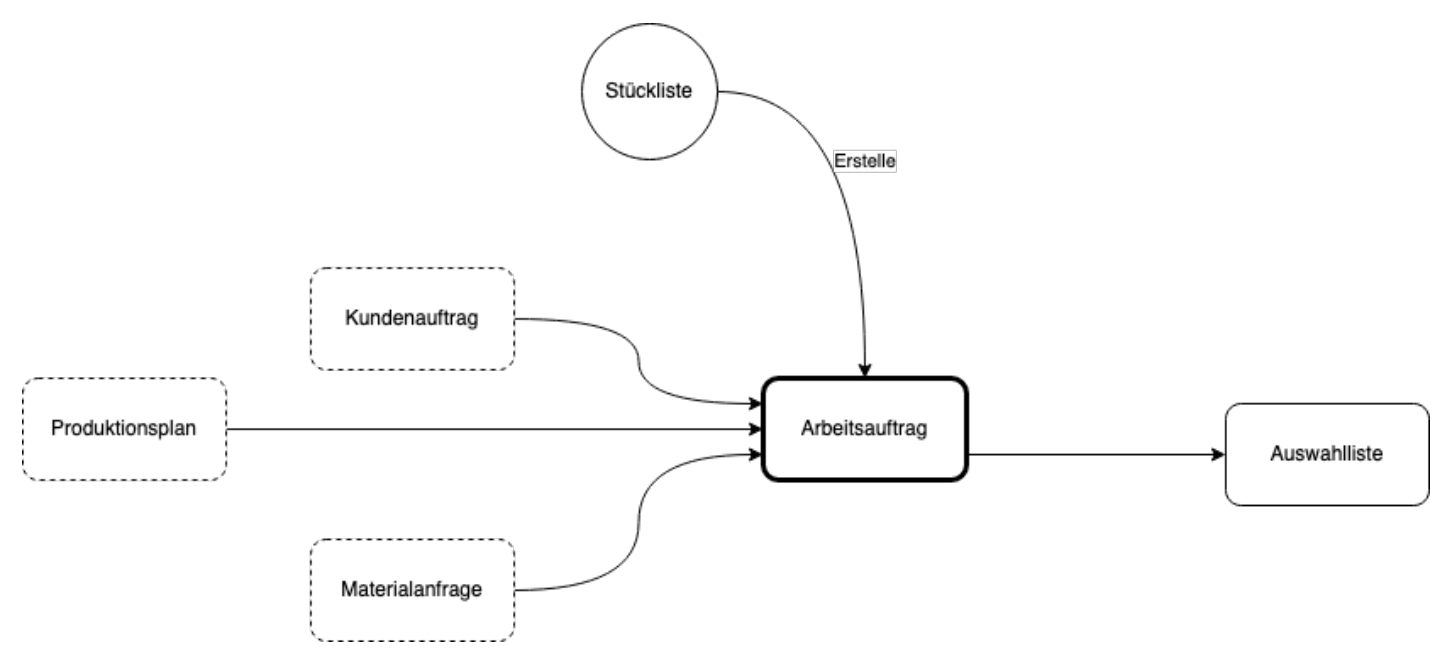

# Planung

Arbeitsaufträge werden von der entsprechenden Person terminiert. Die designierte Person weiß über die Komplexität der entsprechenden Aufträge bescheid und wird entsprechende Puffer berücksichtigen.

## Arbeitsauftrag Starten

Der gebuchte Arbeitsauftrag lässt sich mit dem Button "Start" starten. Zunächst werden wir aufgefordert die Materialbuchung vorzunehmen, welche für die Fertigung der vorher angegeben Menge notwendig wird. Spätestens hier ist es notwendig, dass wir entsprechendes Material vorrätig haben oder aber dieses zu beschaffen.

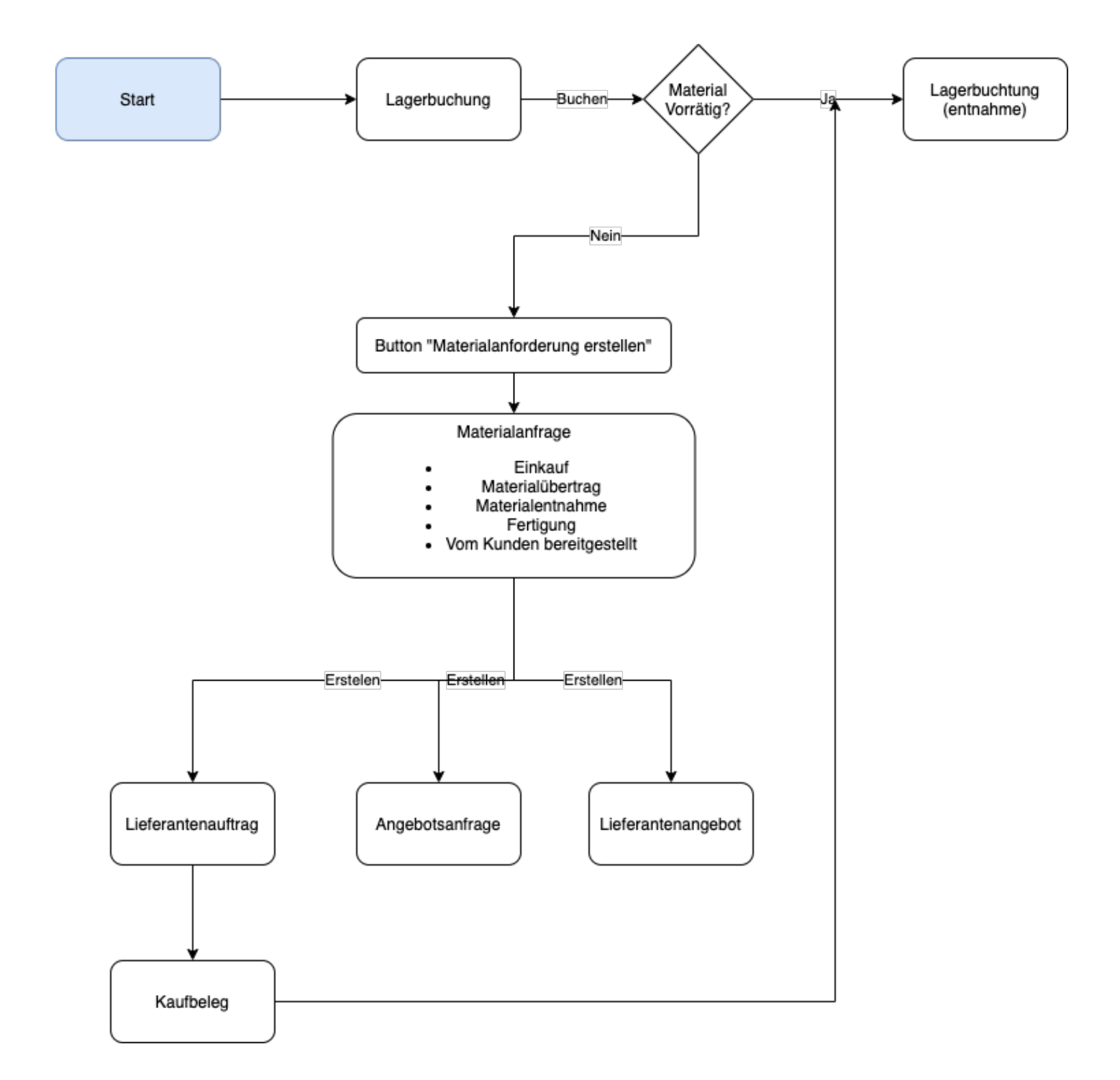

Ist das Material vorrätig geht der Arbeitsauftrag in den Status "Während des Fertigungspozesses" und kann weiterhin zeitlich noch verschoben werden.

# <span id="page-11-0"></span>Stückliste (BOM)

# Einleitung

Die Stückliste beschreibt eine Liste an Artikel die in einer Baugruppe zusammengefasst werden. Die Baugruppe kann Unterbaugruppen enthalten welche in weiteren Stücklisten abgebildet wird.

Die Stückliste finden wir Information zu

- Kosten
- Arbeitsgängen
- Material
- Abfall und Ausschuss

Weiter kann die Stückliste auf unserer Webseite aktiviert werden

# Übersicht

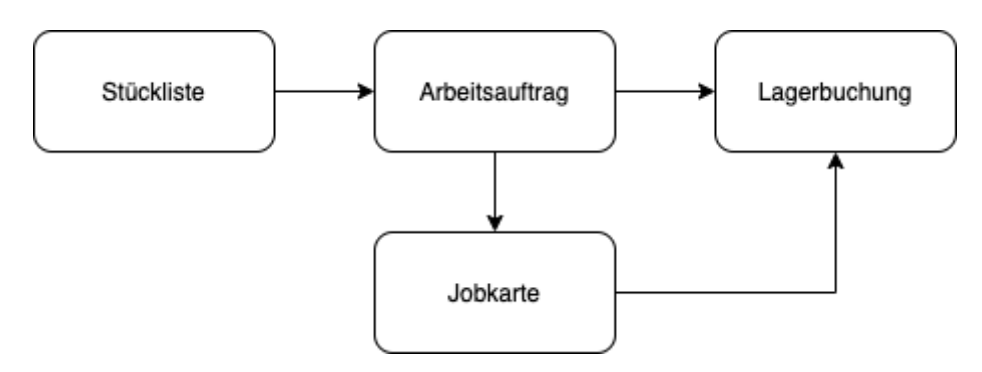

#### Artikel

Bevor wir eine Stückliste erstellen benötigen wir einen Artikel. Die Stückliste bezieht sich dann auf diesen Artikel.

### Stückliste erstellen

Die Stückliste in ERPNext bildet einen Artikel in unserem Sortiment in detaillierung ab.

Die Stücklisten finden wir im Modul Fertigung als Kurzwahl und unter Stückliste oder über die Suche.

[Die Stückliste bezieht sich immer auf einen bereits erstellten Artikel](https://doku.phamos.eu/uploads/images/gallery/2021-06/image-1622778937623.png)

#### Kostenkalkulation einer Stückl

Der Bereich Kostenkalkulation der Stückliste gibt einen ungefähren We eines Artikels wieder.

Fügen Sie die Liste der Artikel, die Sie für jeden Arbeitsgang benötige Menge hinzu. Bei dem Artikel kann es sich um einen Zukaufartikel ode eigener Stückliste handeln. Wenn der Artikel in der Zeile ein gefertigt verschiedene Stücklisten hat, wählen Sie die passende Stückliste aus. ob ein Teil des Artikels zu Ausschuss wird.

#### Anteil der zu Grunde liegende Materialien

Diese Auswahl

Wertansatz

Bezieht sich auf den Wert welcher ein Artikel über einen Kaufbeleg

- Letzter Anschaffungspreis Der letzte Anschaffungspreis bezieht sich auf den letzten Preis we Bestellung eingebucht haben.
- Preisliste

Wählen wir Preisliste, erscheint eine entsprechendes Feld in welch

auswählen können.

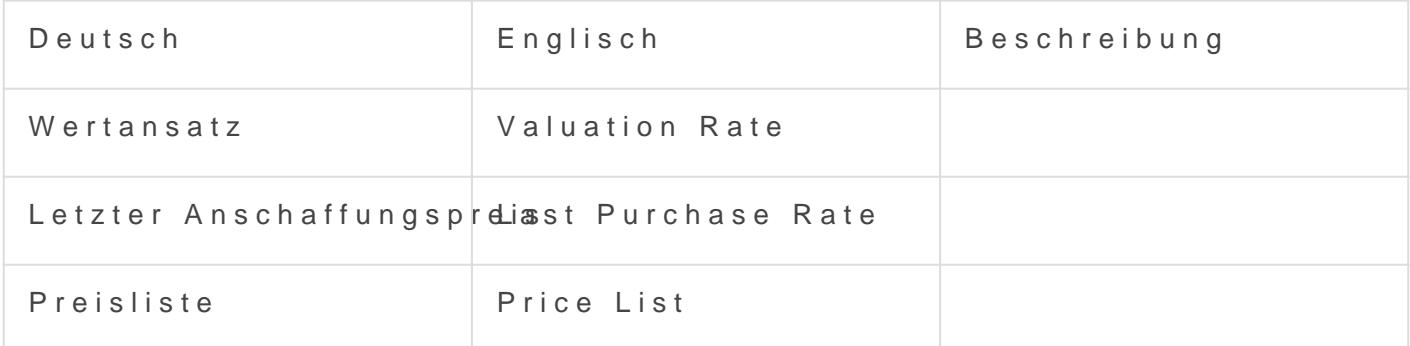

#### Berichte

Zu Stücklisten finden wir einige Standardberichte

#### Beispiele

[Beispiel Stückliste \(BOM\)](https://doku.phamos.eu/books/erpnext-benutzerhandbuch/page/beispiel-stuckliste-bom-butterbrezel) Butterbrezel

#### Quellen & Verweise

- [Link zur englischen Dokumentation](https://docs.erpnext.com/docs/user/manual/en/manufacturing/bill-of-materials) von ERPNext
- [Link zur Seite im Modul](https://doku.phamos.eu/books/erpnext-modulhandbuch/page/st%C3%BCckliste-%28bom%29)handbuch
- [https://de.wikipedia.org/wi](https://de.wikipedia.org/wiki/St%C3%BCckliste)ki/Sückliste

# <span id="page-16-0"></span>Produktionsplan

# Einleitung

Der Produktionsplan bestimmt die Anzahl der Artikel und letztlich die Mengen an Material welche wir für eine bestimmte Losgröße (Produktionsmenge) benötigen. Diese Größen können automatisch aus bestehenden Kundenaufträgen oder Materialanfragen verwendet werden. Produzieren wir z.B. in ein Lager, können wir einstellen, dass wenn der Bestand unter eine bestimmte Grenze fällt automatisch eine Materialanfrage erstellt wird. Diese können dann für den Produktionsplan herangezogen werden.

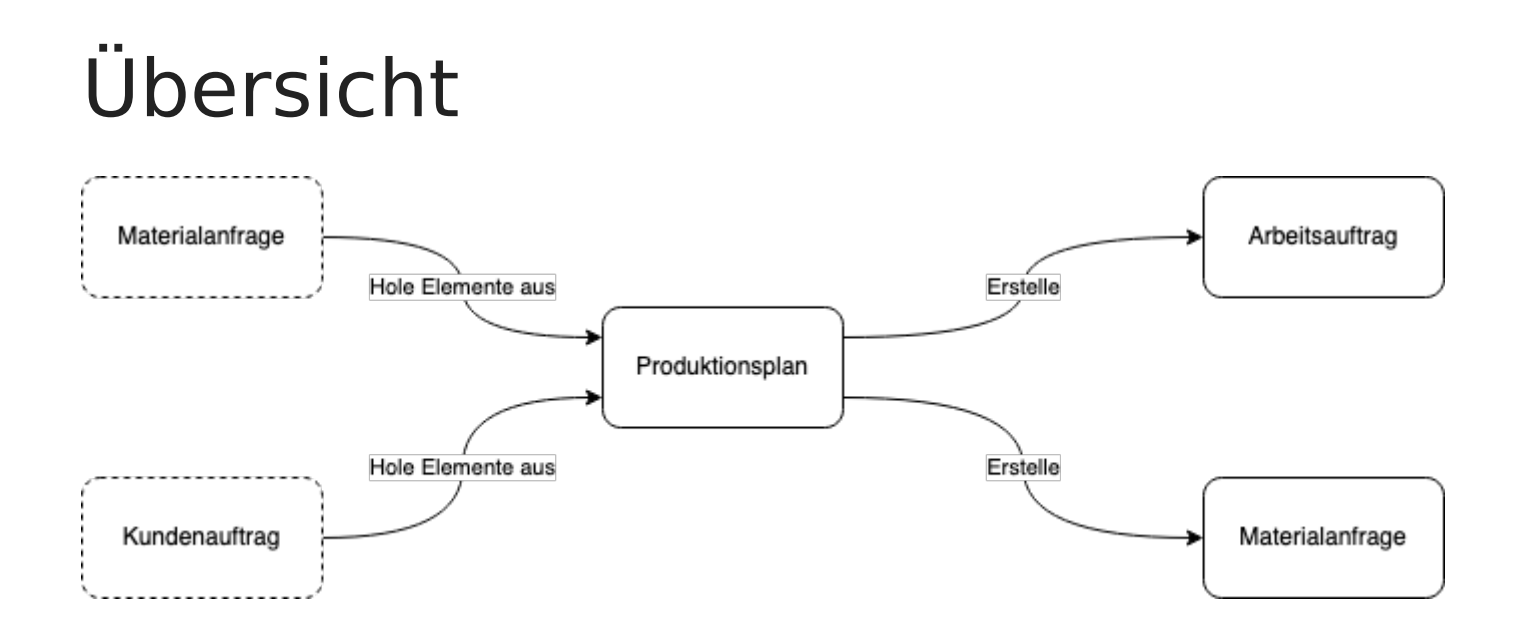

### Produktionsplan erstellen

# <span id="page-17-0"></span>Jobkarte (Job Card)

### Einleitung

Jobkarten in ERPNext werden dazu verwenden Arbeitsgänge (Operation (Workstation) abzubilden. Sie gehören in das Kapitel Fertigung. Produ wollen wie lange bestimmte Arbeitsgänge brauchen, ist die Verwendun notwendig. Die Arbeitsgänge (welche mit Arbeitsplätzen verknüpft seir Mal in Stücklisten bestimmt welche dann über den Arbeitsauftrag auf die

Jobkarten haben einige Pflichtfelder:

#### Übersicht

#### Quellen & Verweise

• [zur englischen Dokumentation von ERPNext \(öffne](https://docs.erpnext.com/docs/user/manual/en/manufacturing/job-card)t im neuen Fenste

# <span id="page-19-0"></span>Stückliste (BOM) Beispiel "Mittagessen"

# **Einleitung**

Stückliste ist ein Begriff der meist im industriellen Umfeld - dort in der Fertigung - verwendet wird. Stücklisten nutzen wir jedoch fast täglich bei ganz gewöhnlichen Tätigkeit. Damit die Verwendung von Stücklisten etwas einfacher zu verstehen ist verwenden wir ein uns allen bekanntes Beispiel. Das Mittagessen.

## Vorbereitung

Folgende Annahmen treffen wir:

- Unser Mittagessen hat mehrere Gänge und können einzeln zubereitet werden
- Die einzelnen Gänge benötigen jeweils ein oder mehrer Zutaten
- Wir verarbeiten alles, es gibt keine Abfälle (Ausschuss)

## Das Mittagessen

Unser Mittagessen besteht aus drei Gängen. Wir werden einen Grünen Salat, eine Spaghetti mit Tomatensoße und einen Vanillie Eis mit Schokoladen Soße zubereiten.

# <span id="page-20-0"></span>Arbeitsplatz (Workst

### Einleitung

Der Arbeitsplatz in ERPNext beschreibt einen Ort an welchem ein definiter wird. Der Arbeitsplatz ist eine Stammdate des Moduls Fertigung.

#### Einen Arbeistplatz erstel

Im Modul Fertigung finden wir in den Berichten und Stammdaten in der Arbeitsplatz

In der Listenansicht klicken wir auf + Add Artbeitsplatz um einen Arbe können wir in der Schnellansicht anlegen.

[Beim anlegen des Arbeitsplatzes können wir folgendes bestimmen](https://doku.phamos.eu/uploads/images/gallery/2021-05/image-1622461234365.png)

- 1.Name des Arbeitsplatzes
- 2. ProduktionskapazitätBeschreibt die Anzahl der Arbeitsgänge die ze Arbeitsplatz ausgeführt werden können.
- 3.Stromkosten
- 4.Verbrauchskosten
- 5.Mietkosten
- 6.Lohn
- 7.Urlaubsübersicht
- 8.Arbeitszeit
- 9.Beschreibung

#### Verknüpfungen

Folgende Verknüpfungen hat der DocType Arbeitsplatz

#### Weiterführende Links

• [https://doku.phamos.eu/books/erpnext-benutzerhandbuch/pag](https://doku.phamos.eu/books/erpnext-benutzerhandbuch/page/einf%C3%BChrung-in-fertigung)e/einf [fertigu](https://doku.phamos.eu/books/erpnext-benutzerhandbuch/page/einf%C3%BChrung-in-fertigung)ng

# <span id="page-23-0"></span>Stückliste (BOM) Beispiel "Express Frühstück"

# **Einleitung**

Stückliste ist ein Begriff der meist im industriellen Umfeld - dort in der Fertigung - verwendet wird. Stücklisten nutzen wir jedoch fast täglich bei ganz gewöhnlichen Tätigkeit. Damit die Verwendung von Stücklisten etwas einfacher zu verstehen ist verwenden wir ein uns allen bekanntes Beispiel. Ein Frühstück beim Bäcker.

## Express Frühstück

Beim Bäcker geben wir ein Express Frühstück in Auftrag bestehend aus einer Butterbrezel (Stückliste) und einem Kaffee in der Bächergröße M.

# Vorbereitung

# <span id="page-24-0"></span>Einführung in Stücklisten

# Einleitung

Im täglichen Leben verwenden wir alle bereits Stücklisten ohne, dass uns dies wirklich bewusst ist. Damit wir etwas greifbares haben an dem wir unseren Prozess führen können wählen wir die Stückliste "Frühstück". In unserem

# Beispiel Frühstück

#### Stammdaten vorbereiten

In unserem Beispiel wählen wir ein einfaches Frühstück bei einem Bäcker. Hier bestellen wir Kaffee schwarz mit mittleren Bächer mit einer Butterbrezel. Das Frühstück wird vom Bäcker als Express Frühstück angeboten. Dieses erstellen wir uns legen es 10x in unser Lager.

In diesem Beispiel nehmen wir vorweg, dass ein Angebot des Bäckers über ein Express Frühstück für 2,99€ inkl. MwSt. existiert und wir dieses Angebot wahrnehmen. Somit endstand auch der Kundenauftrag mit gleicher Artikelposition.

Der Artikel "Express Frühstück" wurde also bestellt.

# <span id="page-25-0"></span>Arbeitsgang (Operation)

### Einleitung

Nutzen wir in ERPNext für die Fertigung Stücklisten mit Tätigkeiten di (Workstation) ausgeführt werden sollen benötigen wir Arbeitsgänge. D

#### Einen Arbeitsgang erstel

Im Modul Fertigung unter den Berichten und Stammdaten finden wir in Arbeitsgang

In der Listenansicht klicken wir auf Add Arbeitsgang und öffnen damit Angabe eines Namens reicht zunächst für die Erstellung aus.

[Der Arbeitsgang kann mit einer Beschreibung ergänzt werden.](https://doku.phamos.eu/uploads/images/gallery/2021-05/image-1622465619604.png)

#### Standard-Arbeitsplatz

Im Arbeitsgang können wir einen Standard-Arbeitsplatz verknüpfen. Wä einer Stückliste aus, wird dieser dann automatisch eingetragen.

### Verknüpfungen

Der Arbeitsgang wird auf Stücklisten, Arbeitsaufträgen, Jobkarten und

# <span id="page-28-0"></span>Beispiel Stückliste (BOM) Butterbrezel

# **Einleitung**

Eine bekannter und beliebter Teil eines schnellen Frühstücks: Die Butterbrezel. Diese nehmen wir als Beispiel um die Zusammensetzung einer Stückliste zu beschreiben.

# Die Butterbrezel als Stückliste

#### Die einfache Stückliste

So sieht die einfach Stückliste der Butterbrezel aus:

- Butterbrezel
	- Brezel
	- Butter

Sollten wir die Brezeln selbst backen, bestimmen wir, dass die Brezel ebenfalls eine eigene Stückliste ist

- Brezel
	- o Teig
	- Lauge
	- Salzkörner

#### Erweiterte Stückliste

Kombinieren wir die beiden erhalten wir

- Butterbrezel
	- Brezel
		- o Teig
		- Lauge
		- Salzkörner
	- Butter

Die Brezel wird hier zur "Unterbaugruppe" der Butterbrezel.

#### Weitere Komplexität

Weiter könnte der Teig ebenfalls als Stückliste definiert werden. Wolle Backen oder das streichen der Butter auf die Brezel mit aufnehmen ist von ERPNext möglich.

#### Navigation

[Stückliste \(](https://doku.phamos.eu/books/erpnext-benutzerhandbuch/page/st%C3%BCckliste-%28bom%29)BOM)

# <span id="page-30-0"></span>E-Mail in ERPNext 2. Juli 2021

Problem

Anfragen die an anfrage@ gehen haben sporadisch eine Absender Adresse help@ dies passiert, weil ERPNext wohl immer wieder help@ in die "answer-to" option der E-Mail setzt.